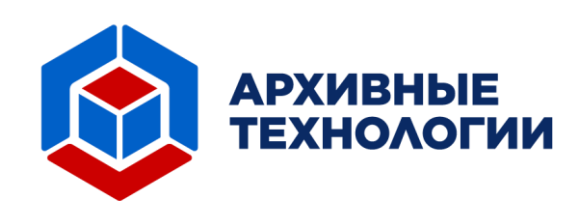

# **Автоматизированная Система «Архивные Технологии»**

**Версия 1**

**Руководство пользователя**

**Москва, 2023**

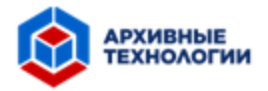

### **АННОТАЦИЯ**

Документ содержит руководство пользователя Автоматизированной системой «Архивные Технологии» и отражает его основные функциональные возможности. Документ разработан и включен в комплект документации в соответствии с требованиями ГОСТ 34.601-90 «Автоматизированные системы. Стадии создания».

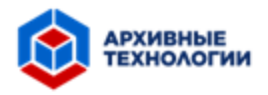

### **ОГЛАВЛЕНИЕ**

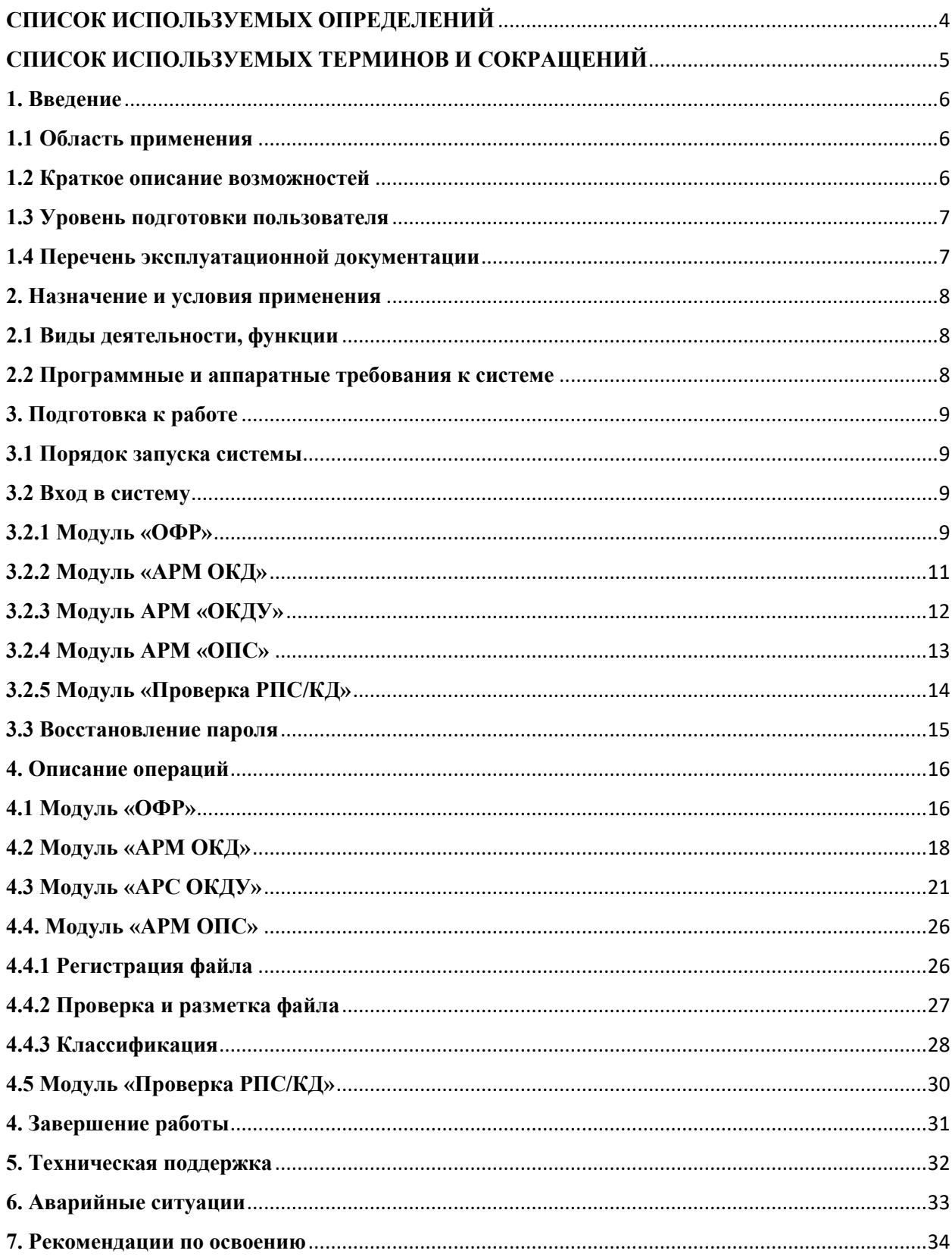

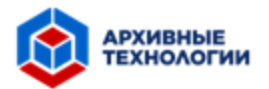

### <span id="page-3-0"></span>**СПИСОК ИСПОЛЬЗУЕМЫХ ОПРЕДЕЛЕНИЙ**

**Автоматизированное рабочее место** – рабочее место, оснащенное всем необходимым программным обеспечением и техническим оборудованием, пользователя Автоматизированной Системой «Архивные Технологии».

**Досье** – единица хранения Архива в бумажном виде.

**Система** – Автоматизированная Система «Архивные Технологии».

**Короб** – набор Досье или Малых коробов.

**Малый короб** – набор Досье.

**Опись** – набор Строк описи.

**Строка описи** – набор атрибутов, с помощью которого можно точно идентифицировать Досье.

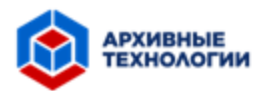

# <span id="page-4-0"></span>**СПИСОК ИСПОЛЬЗУЕМЫХ ТЕРМИНОВ И СОКРАЩЕНИЙ**

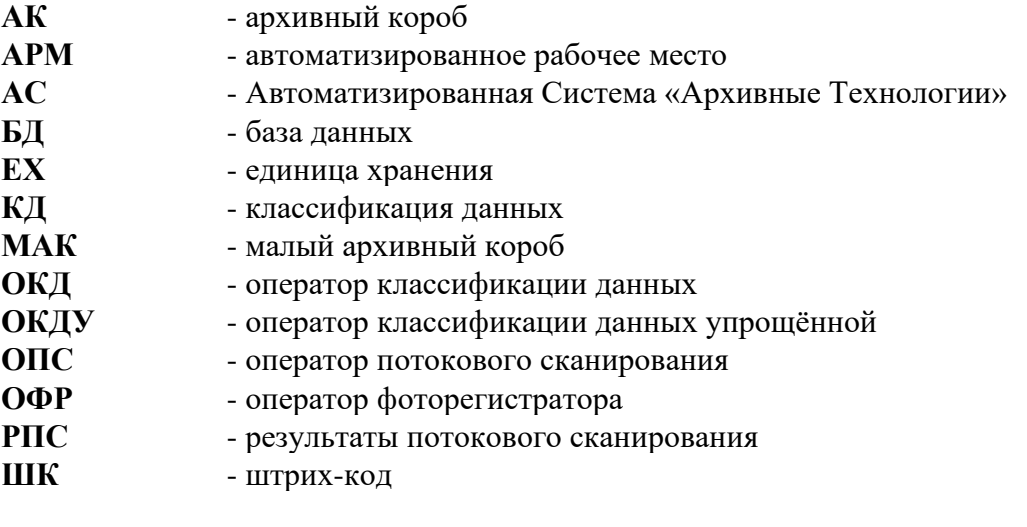

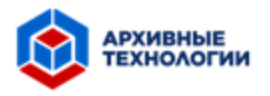

#### <span id="page-5-0"></span>**1. Введение**

### <span id="page-5-1"></span>**1.1 Область применения**

Автоматизированная Система «Архивные Технологии» предназначена для автоматизации процессов архива, таких как: каталогизация единиц хранения архива, потоковое сканирование и обработка документов, ведение журнала поставок и осуществление контроля за работой операторов.

### <span id="page-5-2"></span>**1.2 Краткое описание возможностей**

Программное обеспечение состоит из двух разделов: раздела предназначенного для автоматизации процесса формирования описи документов, и раздела, предназначенного для автоматизации процесса потокового сканирования и обработки документов. Первый раздел позволяет получать изображения документов с помощью аппаратной части, производит предварительную обработку изображений, осуществляет автоматическое распознавание и классификацию текста на изображении. Второй раздел позволяет получать и обрабатывать изображения страниц документов. В данном разделе реализованы процедуры автоматической каталогизации и классификации документов.

Указанные разделы состоят из модулей, которые предоставляют пользователю следующие возможности:

- Модуль «ОФР»:
	- − Получать предварительно обработанное изображение с устройства «Документсканер»;
- Модуль «АРМ ОКД»:
	- − Получать заполненные атрибуты строки описи;
	- − Редактировать значения атрибутов строки описи;
	- − Обращаться к справочнику во время ввода данных;
	- − Пополнять справочник;
- Модуль «АРМ ОКДУ»:
	- − Создавать строки опси без использования дополнительных устройств (Документ-сканер»);
	- − Вносить изменения в записи;
	- − Обращаться к справочнику во время ввода данных;
	- − Вести учет поставок;
	- − Составлять структуру поступивших единиц хранения;
	- − Просматривать статистику по всем данным и экспортировать ее в формате Excel;
- Модуль «АРМ ОПС»:
	- − Получать предварительно обработанный файл, созданный путем сканирования досье;
	- − Пользоваться автоматической каталогизацией досье и классификацией документов;
	- − Переходить в режим ручной каталогизации досье и классификации документов;
	- − Редактировать результат работы процесса автоматической классификации;
	- − Обращаться к справочнику во время ввода данных;
- Модуль «Проверка РПС/КД»:
	- − Просматривать созданные записи;

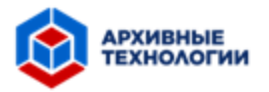

- − Сохранять и выводить на печать документы;
- − Редактировать тип документа.

#### <span id="page-6-0"></span>**1.3 Уровень подготовки пользователя**

Пользователи данной АС должны пройти обучение работе с Системой и обладать следующими знаниями и навыками:

- − Базовые навыки работы на персональном компьютере с графическим пользовательским интерфейсом (клавиатура, манипулятор типа «мышь», управление окнами и приложениями, файловая система);
- − Навыки работы в операционной системе Windows;
- − Навыки быстрого и безошибочного набора текста;
- − Знание основ информационной безопасности;
- − Базовые знания о процессах составления каталогов.

#### <span id="page-6-1"></span>**1.4 Перечень эксплуатационной документации**

Пользователю необходимо ознакомиться со следующей рабочей документацией к Системе:

− Руководство пользователя Автоматизированной Системой «Архивные Технологии».

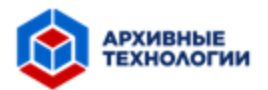

#### <span id="page-7-0"></span>**2. Назначение и условия применения**

#### <span id="page-7-1"></span>**2.1 Виды деятельности, функции**

Система предназначена для автоматизации следующих функций:

- Модуль «ОФР»:
	- − Выполнение захвата изображения с устройства «Документ-сканер»;
	- − Предварительная обработка изображений;
	- − Сохранение изображений в базе данных;
- Модуль «АРМ ОКД»:
	- − Выполнение процедуры оптического распознавания и классификации текста;
	- − Заполнение атрибутов строки описи;
- Модуль «АРМ ОКДУ»:
	- − Заполнение атрибутов формы создания записей о досье юридических и физических лиц;
	- − Ведение учета поставок;
	- − Составление структуры хранения поступивших единиц хранения;
- Модуль «АРМ ОПС»:
	- − Предварительная обработка файла, содержащего отсканированное досье;
	- − Автоматическая каталогизация досье;
	- − Автоматическая классификация документов, составляющих досье;
	- − Разделение итогового файла на документы в формате PDF;
	- − Сохранение документов в целевых системах;
- Модуль «Проверка РПС/КД»:
	- − Изменение типа документа в созданных ранее записях.

#### <span id="page-7-2"></span>**2.2 Программные и аппаратные требования к системе**

Для обеспечения функционирования Системы используется комплекс технических средств, включающий рабочие станции пользователей, устройства «Документ-сканер» и «ШК-ридер».

В таблицах 2.1 и 2.2 перечислены требования к программному и аппаратному обеспечению.

#### **Таблица 2.1. Системное окружение**

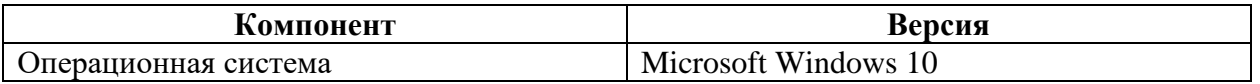

#### **Таблица 2.2. Аппаратное обеспечение**

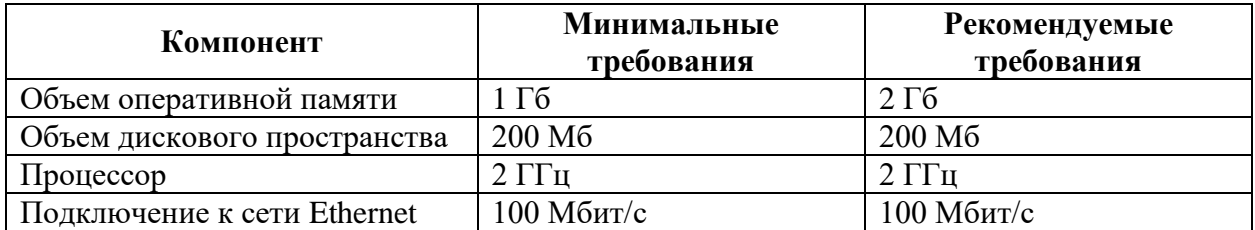

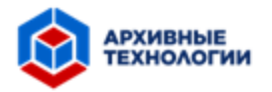

#### <span id="page-8-0"></span>**3. Подготовка к работе**

#### <span id="page-8-1"></span>**3.1 Порядок запуска системы**

Серверная часть работает в постоянном режиме и не требует от пользователя отдельных операций по запуску.

### <span id="page-8-2"></span>**3.2 Вход в систему**

Вход в систему осуществляется с рабочего места оператора. Для входа в Систему необходимо запустить программу, нажав на иконку на рабочем столе (Рисунок 3.2.1).

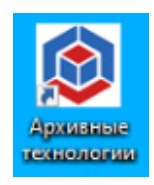

*Рисунок 3.2.1 Иконка «Архивные технологии»*

После запуска программы, пользователю будет предложен выбор модуля (Рисунок 3.2.2).

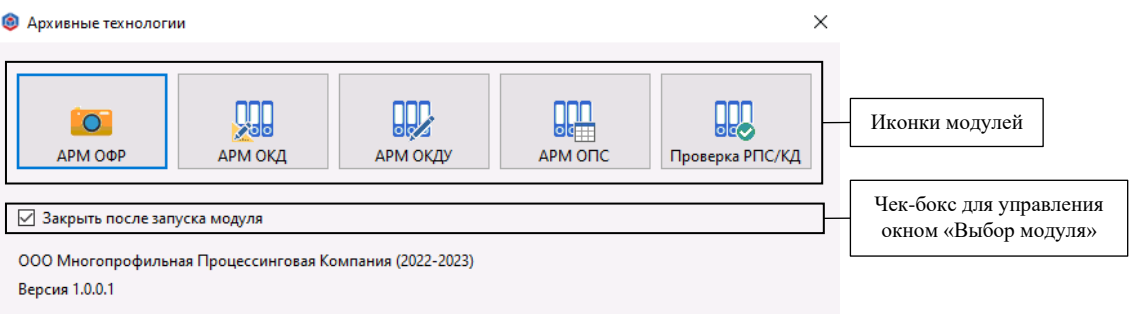

*Рисунок 3.2.2 Окно «Выбор модуля»*

С помощью чек-бокса осуществляется выбор – закрыть данное окно при запуске модуля, либо оставить открытым.

### <span id="page-8-3"></span>**3.2.1 Модуль «ОФР»**

Для запуска модуля «ОФР» необходимо в окне выбора модуля нажать на иконку «АРМ ОФР» (Рисунок 3.2.1.1).

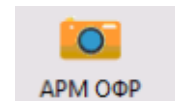

*Рисунок 3.2.1.1 Иконка «ОФР»*

При успешном запуске программы откроется окно авторизации (Рисунок 3.2.1.2).

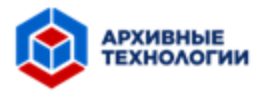

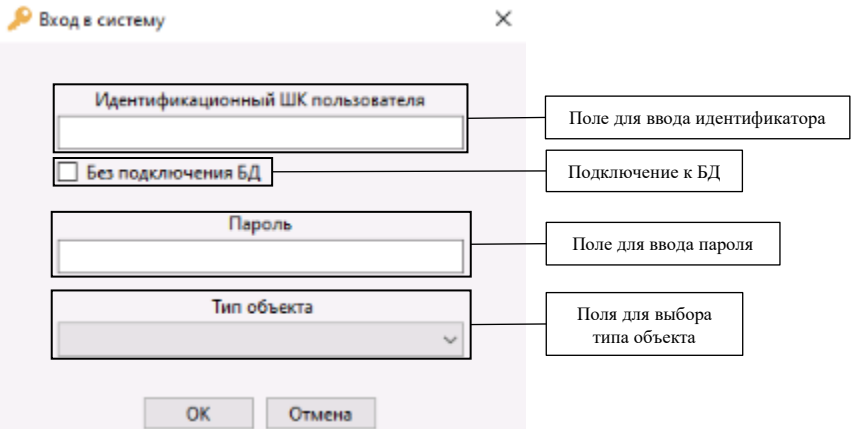

*Рисунок 3.2.1.2 Окно авторизации*

Для входа в Систему требуется ввести Идентификационный ШК пользователя и пароль, выбрать вариант подключения: с подключением к базе данных или без подключения, а также тип объекта: досье юридического лица, досье физического лица, папка / сшив, после чего необходимо нажать на кнопку «ОК».

В случае допущения ошибки при вводе идентификатора или пароля, требуется ввести корректный логин и пароль и повторить попытку входа в Систему. Следует убедиться, что соблюдены следующие условия:

- − Не включен CAPS LOCK;
- − Выбрана правильная раскладка клавиатуры.

После успешного входа загрузится главная страница модуля «ОФР» (Рисунок 3.2.1.3).

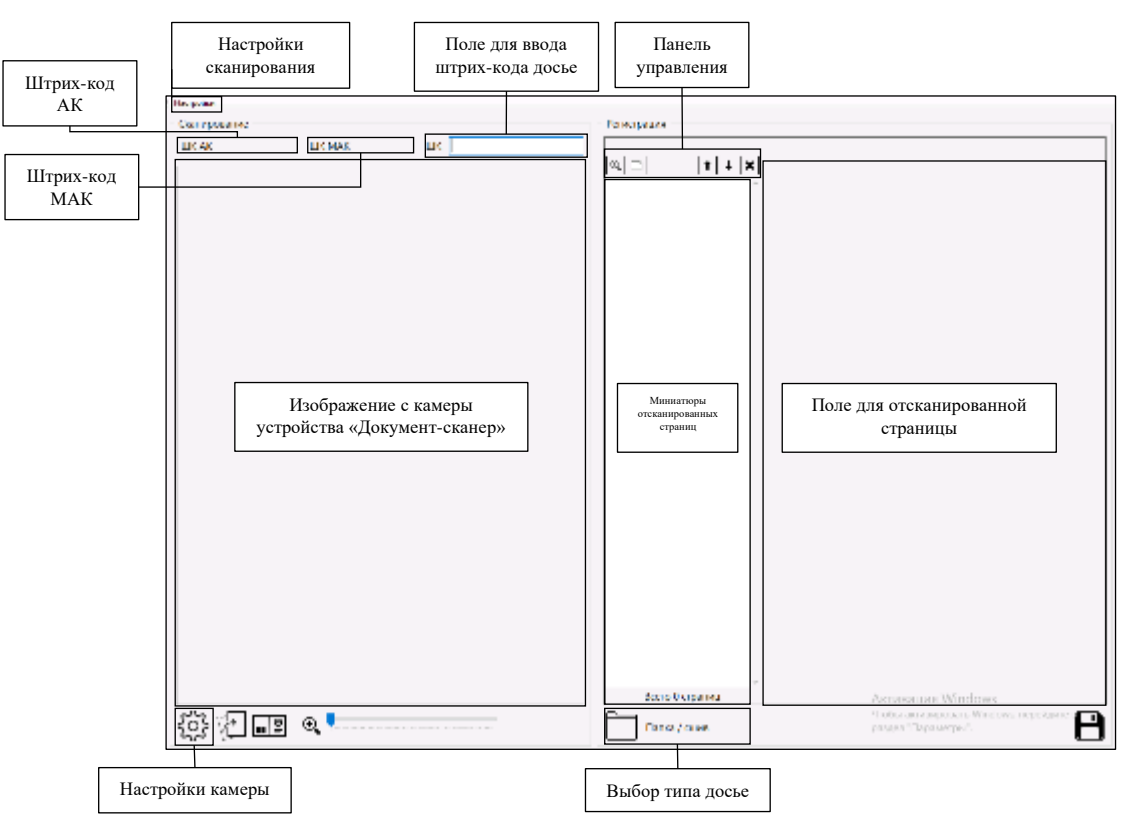

*Рисунок 3.2.1.3 Начальная страница программы «ОФР»*

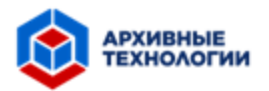

### <span id="page-10-0"></span>**3.2.2 Модуль «АРМ ОКД»**

Для запуска модуля «АРМ ОКД» необходимо в окне выбора модуля нажать на иконку «АРМ ОКД» (Рисунок 3.2.2.1).

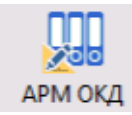

#### *Рисунок 3.2.2.1 Иконка «АРМ ОКД»*

При успешном запуске программы откроется окно авторизации (Рисунок 3.2.2.2).

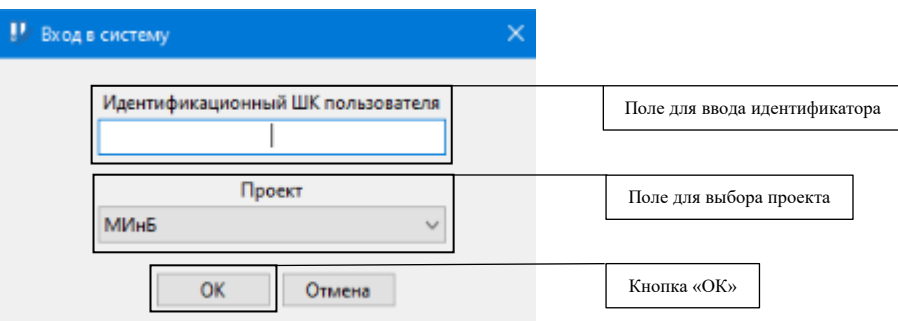

*Рисунок 3.2.2.2 Окно авторизации*

Для входа в Систему потребуется выбрать проект и ввести идентификационный ШК пользователя (Рисунок 3.2.2.2). После ввода необходимых данных, необходимо нажать на кнопку «ОК».

В случае допущения ошибки во время ввода логина требуется ввести корректный идентификатор и повторить попытку входа в Систему. Следует убедиться, что соблюдены следующие условия:

- − Не включен CAPS LOCK;
- − Выбрана правильная раскладка клавиатуры.

После успешного входа загрузится главная страница модуля «АРМ ОКД» (Рисунок 3.2.2.3).

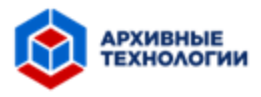

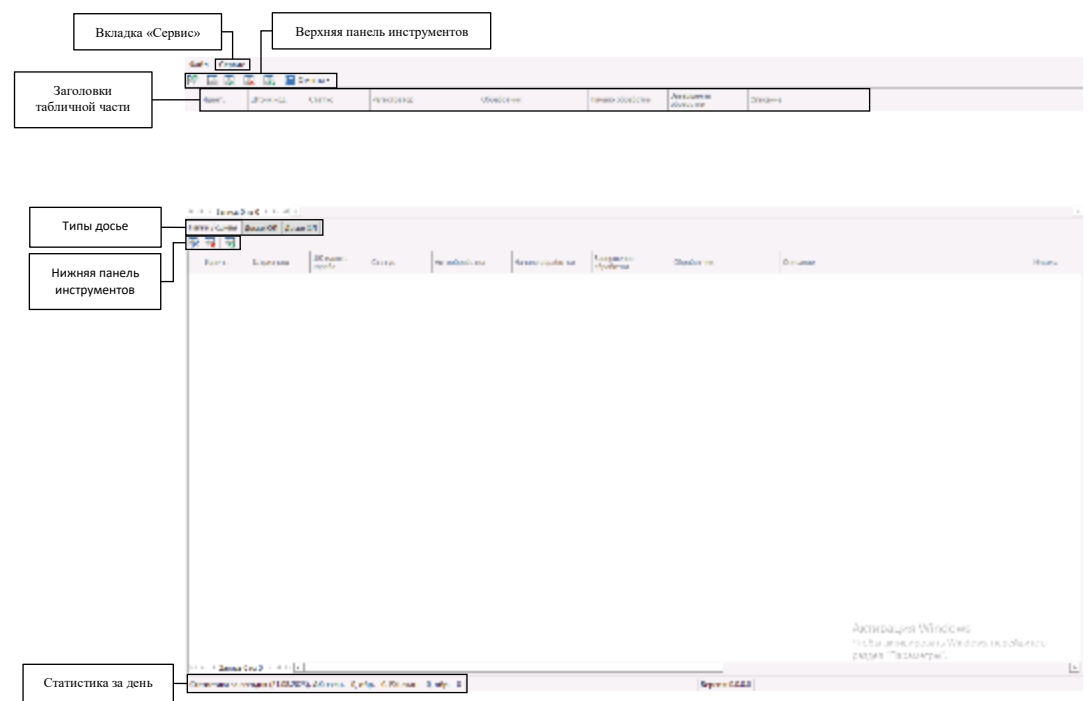

*Рисунок 3.2.2.3 Начальная страница модуля «АРМ ОКД»*

### <span id="page-11-0"></span>**3.2.3 Модуль АРМ «ОКДУ»**

Для запуска модуля «АРМ ОКДУ» необходимо в окне выбора модуля нажать на иконку «АРМ ОКДУ» (Рисунок 3.2.3.1).

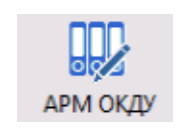

*Рисунок 3.2.3.1 Иконка «АРМ ОКДУ»*

При успешном запуске программы откроется окно авторизации (Рисунок 3.2.3.2).

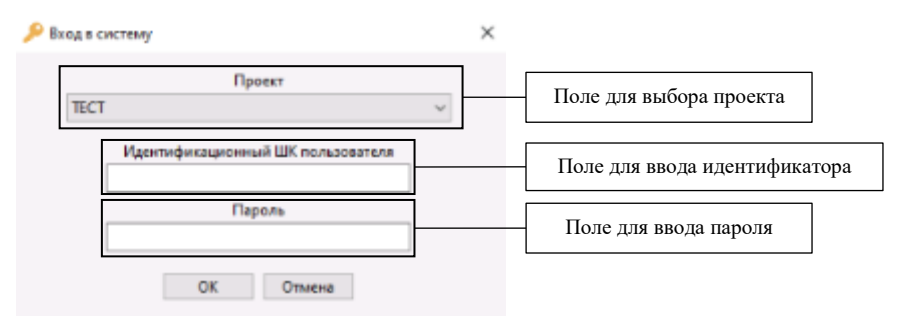

*Рисунок 3.2.3.2 Окно авторизации*

Для входа в Систему потребуется выбрать проект и ввести идентификационный ШК пользователя и пароль (Рисунок 3.2.3.2). После ввода необходимых данных, необходимо нажать на кнопку «ОК».

В случае допущения ошибки во время ввода логина требуется ввести корректный идентификатор и пароль и повторить попытку входа в Систему. Следует убедиться, что соблюдены следующие условия:

− Не включен CAPS LOCK;

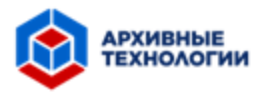

− Выбрана правильная раскладка клавиатуры.

После успешного входа загрузится главная страница модуля «АРМ ОКДУ» (Рисунок 3.2.3.3).

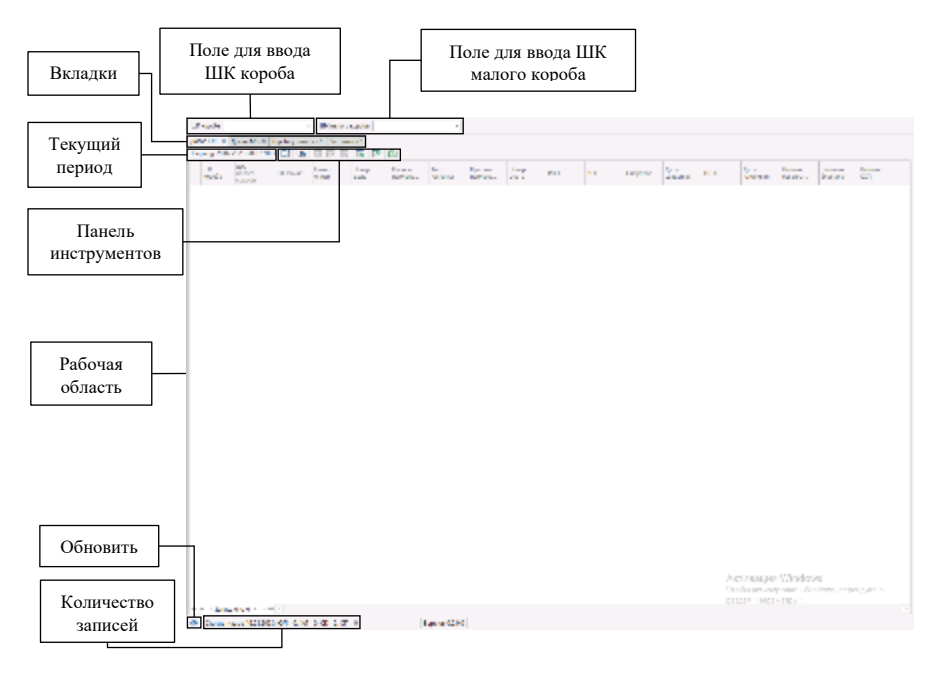

*Рисунок 3.2.3.3 Начальная страница модуля «АРМ ОКДУ»*

### <span id="page-12-0"></span>**3.2.4 Модуль АРМ «ОПС»**

Для запуска модуля «АРМ ОПС» необходимо в окне выбора модуля нажать на иконку «АРМ ОПС» (Рисунок 3.2.4.1).

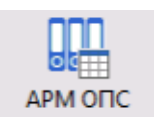

*Рисунок 3.2.4.1 Иконка «АРМ ОПС»*

При успешном запуске программы откроется окно авторизации (Рисунок 3.2.4.2).

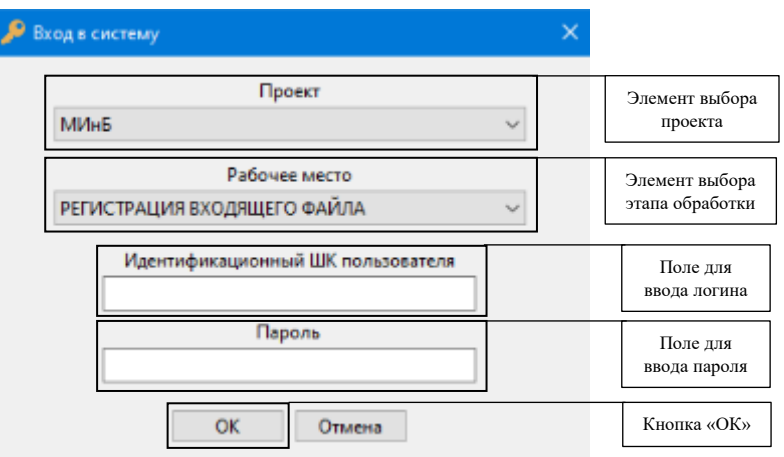

*Рисунок 3.2.4.2 Окно авторизации*

Для входа в Систему потребуется выбрать проект и этап обработки файла, а также ввести следующие данные:

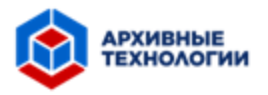

- − Логин пользователя;
- − Пароль.

После ввода необходимых данных, необходимо нажать на кнопку «ОК».

В случае допущения ошибки в логине или пароле, требуется ввести корректный логин и пароль и повторить попытку входа в Систему. Следует убедиться, что соблюдены следующие условия:

- − Не включен CAPS LOCK;
- − Выбрана правильная раскладка клавиатуры.

### <span id="page-13-0"></span>**3.2.5 Модуль «Проверка РПС/КД»**

Для запуска модуля «Проверка РПС/КД» необходимо в окне выбора модуля нажать на иконку «Проверка РПС/КД» (Рисунок 3.2.5.1).

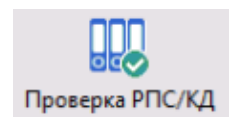

*Рисунок 3.2.5.1 Иконка «Проверка РПС/КД»*

При успешном запуске программы откроется окно авторизации (Рисунок 3.2.5.2).

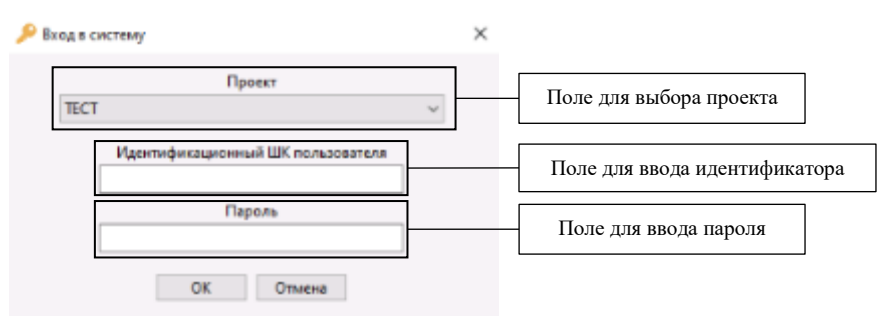

*Рисунок 3.2.5.2 Окно авторизации*

Для входа в Систему потребуется выбрать проект и ввести идентификационный ШК пользователя и пароль (Рисунок 3.2.5.2). После ввода необходимых данных, необходимо нажать на кнопку «ОК».

В случае допущения ошибки во время ввода логина или пароля требуется ввести корректный идентификатор и пароль и повторить попытку входа в Систему. Следует убедиться, что соблюдены следующие условия:

- − Не включен CAPS LOCK;
- − Выбрана правильная раскладка клавиатуры.

После успешного входа загрузится главная страница модуля «Проверка РПС/КД» (Рисунок 3.2.5.3).

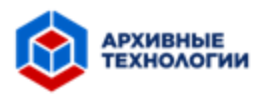

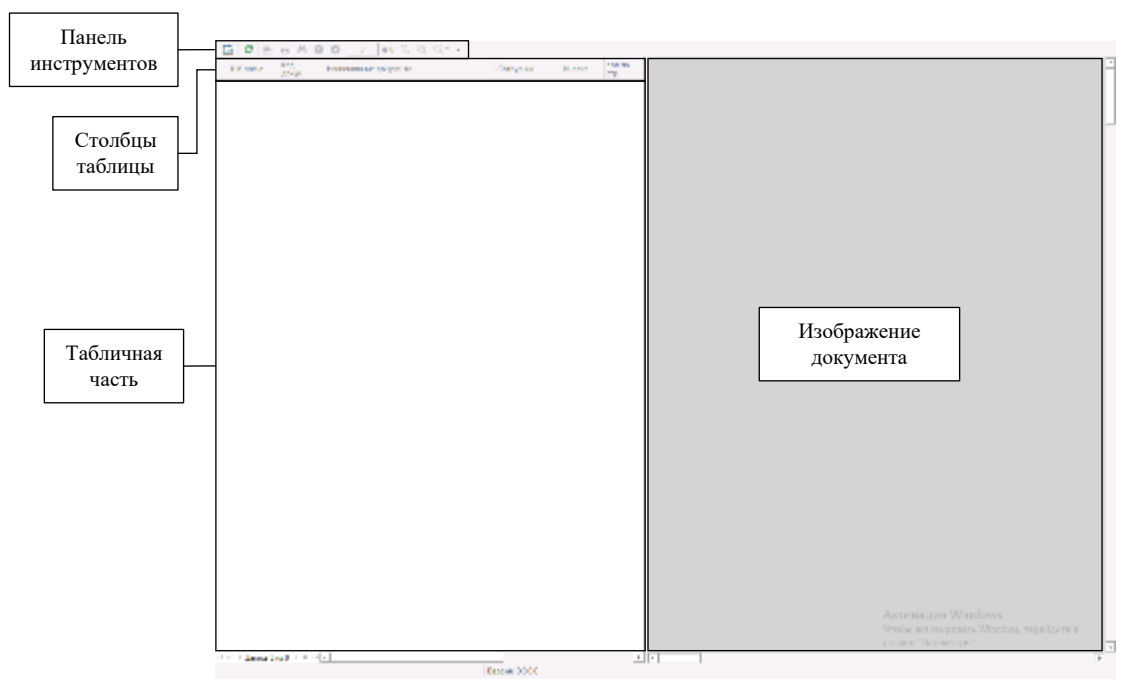

*Рисунок 3.2.5.3 Начальная страница модуля «Проверка РПС/КД»*

### <span id="page-14-0"></span>**3.3 Восстановление пароля**

Для восстановления логина необходимо обратиться к системному администратору или к специалисту службы поддержки.

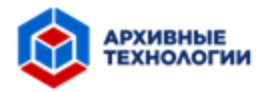

### <span id="page-15-0"></span>**4. Описание операций**

### <span id="page-15-1"></span>**4.1 Модуль «ОФР»**

Программа имеет два режима работы: автономно и с доступом к сети. Для работы с доступом к сети в окне авторизации необходимо оставить чек-бокс пустым. Чтобы перейти в автономный режим следует зайти в программу, оставив чек-бокс пустым, закрыть программу и открыть её заново, теперь в окне авторизации необходимо установить флажок «Без подключения к БД» (Рисунок 3.2.1.2).

При выполнении работы в режиме «Без доступа к БД» в нижнем левом углу рабочей страницы присутствует значок (Рисунок 4.1.1, левая иконка), который отображает информацию о количестве документов, ожидающих выгрузки. В режиме с доступом к сети отображается иконка для импорта данных (Рисунок 4.1.1, правая иконка).

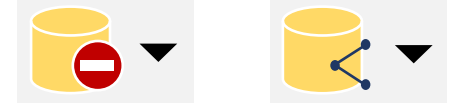

*Рисунок 4.1.1 Иконка «База данных»*

При нажатии на данную иконку появятся функции: импорт и экспорт данных (Рисунок 4.1.2). При выборе функции «Экспорт данных» необходимо выбрать накопитель, на который будет осуществлена выгрузка данных. Функция «Импорт данных» предназначена для добавления данных в базу данных и доступна в любом режиме. При импорте данных следует выбрать папку «Фоторегистратор».

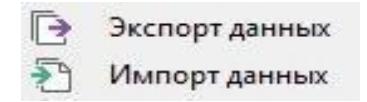

*Рисунок 4.1.2 Импорт и экспорт данных*

Перед началом составления описи необходимо нажать на клавишу F1, затем в соответствующее поле (Рисунок 3.2.1.3) ввести вручную или с помощью устройства «ШКридер» штрих-код архивного короба, в котором находится досье. При наличии малого архивного короба необходимо аналогичным образом ввести его штрих-код в поле «ШК МАК» (Рисунок 3.2.1.3), которое активируется нажатием клавиши F2.

На нижней панели (Рисунок 3.2.1.3) необходимо выбрать тип досье (Рисунок 4.1.3), нажимая левой кнопкой мыши на иконку документа или используя клавишу F4, пока не появится необходимый тип:

- − Досье юридического лица;
- − Досье физического лица;
- − Папка / сшив.

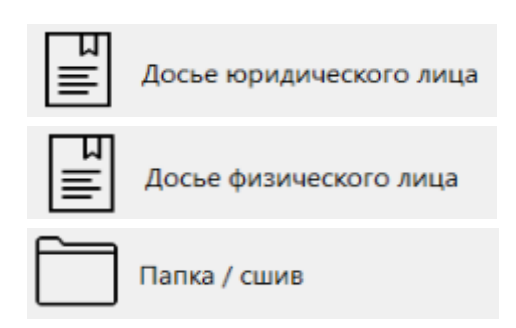

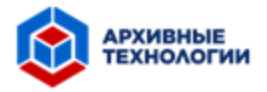

### *Рисунок 4.1.3 Выбор типа досье*

Далее необходимо поместить досье под объектив устройства «Документ-сканер», настроить подсветку, убедиться, что устройство сфокусировано на документе. После этого необходимо проверить, что настройки камеры (Рисунок 3.2.1.3) соответствуют тем, что представлены на Рисунке 4.1.4.

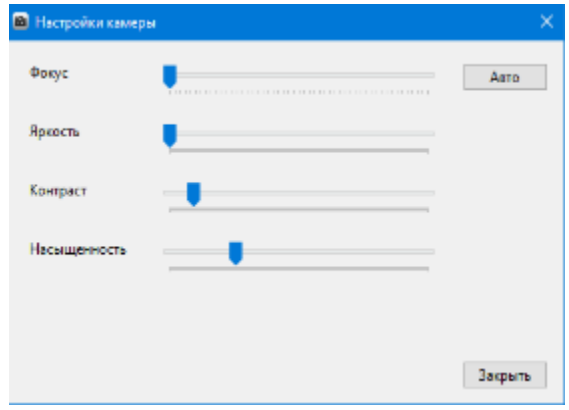

*Рисунок 4.1.4 Окно «Настройки сканирования»*

После этого следует нажать на иконку «Шестеренка» (Рисунок 3.2.1.3). В открывшемся окне (Рисунок 4.1.5) также необходимо проверить корректность настроек сканирования. В случаях, когда требуется создать новый уникальный штрих-код файла, следует воспользоваться чек-боксом «Автогенерация ШК файла» (Рисунок 4.1.5).

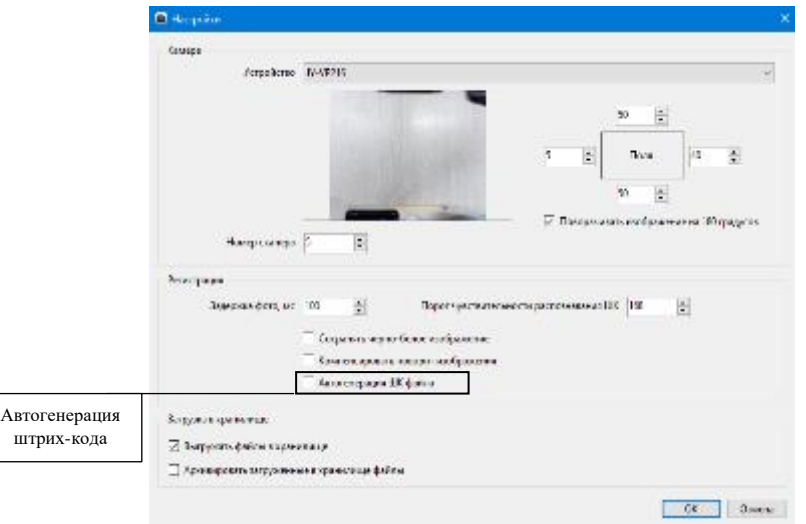

*Рисунок 4.1.5 Окно «Настройки камеры»*

После нажатие на левую клавишу на «Документ-сканере», которая соответствует клавише F9 на клавиатуре, осуществляется сканирование страницы досье со штрих-кодом. С помощью правой клавиши устройства, которая является аналогом клавиши F10 на клавиатуре, производится сканирование страниц досье с другой необходимой информацией.

С помощью панели управления осуществляется перемещение страниц и удаление ненужных листов документа (Рисунок 3.2.1.3).

После завершения сканирования текущего досье можно отсканировать штрих-код следующего досье, тогда информация будет направлена в базу данных автоматически. В

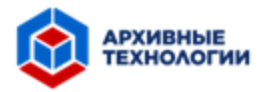

случае, когда дальнейшее сканирование не требуется, следует нажать на клавишу F12 на клавиатуре для отправки информации в базу данных.

### <span id="page-17-0"></span>**4.2 Модуль «АРМ ОКД»**

В открывшемся окне есть возможность установить необходимые фильтры для поиска определенных коробов (Рисунок 3.2.2.3). Из предоставленного списка есть возможность выбрать запись с необходимым типом досье (Рисунок 3.2.2.3).

Управление осуществляется с помощью кнопок на верхней и нижней панели инструментов (Рисунки 4.2.1 - 4.2.2).

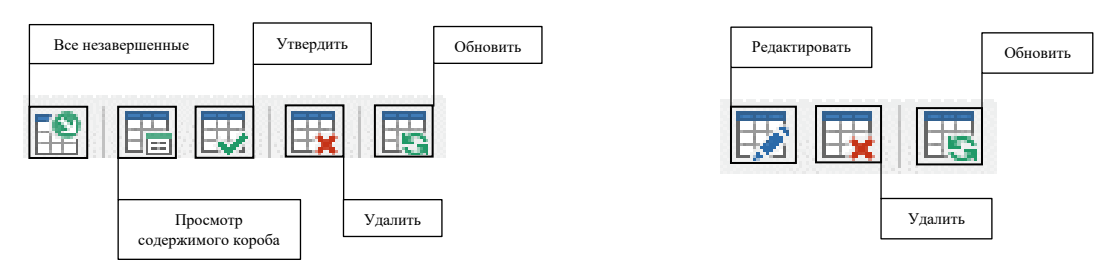

*Рисунок 4.2.1 Верхняя панель инструментов Рисунок 4.2.2 Нижняя панель инструментов*

При нажатии на кнопку «Редактирование» открывается окно (Рисунки 4.2.3 – 4.2.5), в котором появляется отсканированное досье и автоматически заполненная строка описи. В случае, если элемент строки описи остался незаполненным, следует с помощью левой кнопки мыши выделить необходимый фрагмент с текстом на изображении, либо ввести данные вручную. После проверки и внесения необходимых изменений, есть возможность сохранить изменения и утвердить введенные данные, нажав на одноименные кнопки, а затем подтвердив решение в диалоговом окне (Рисунок 4.2.6).

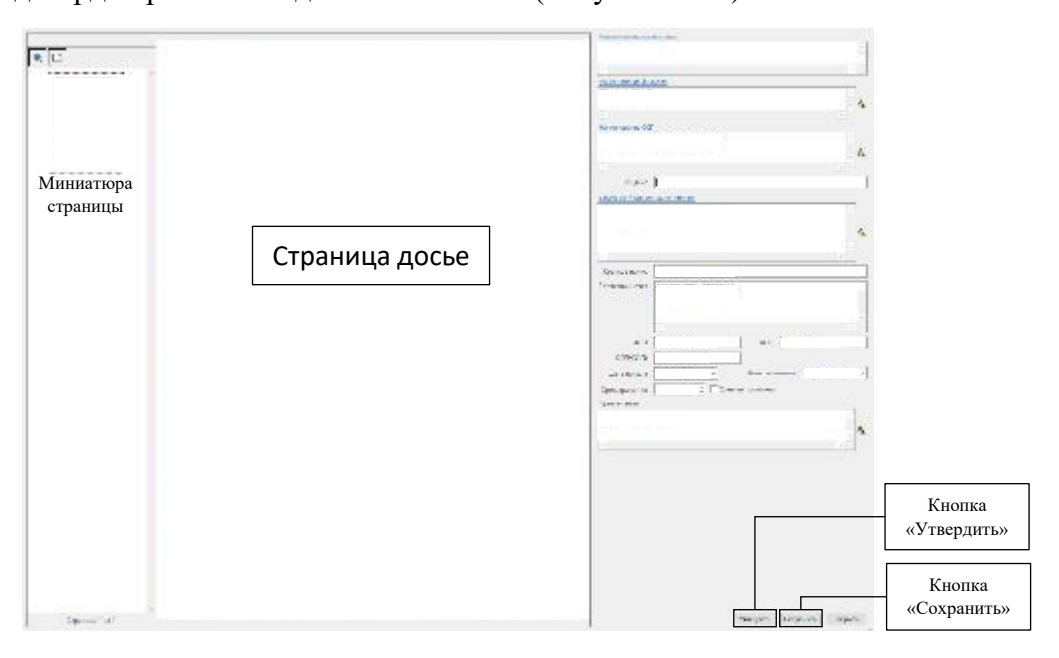

*Рисунок 4.2.3 Окно «Редактирование» для Досье юридических лиц*

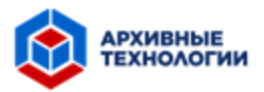

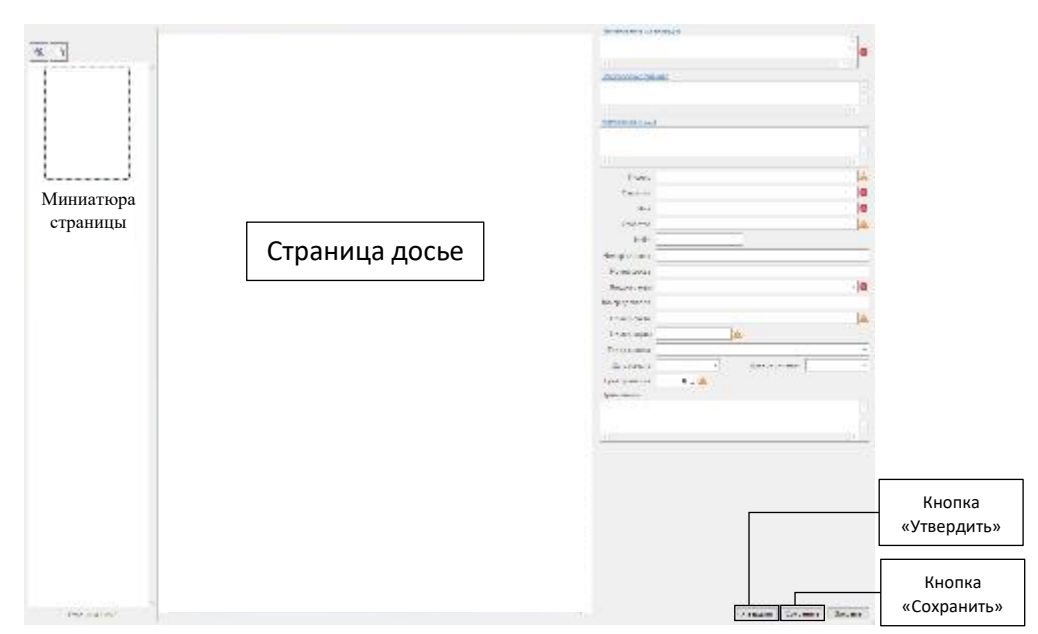

*Рисунок 4.2.4 Окно «Редактирование» для Досье физических лиц*

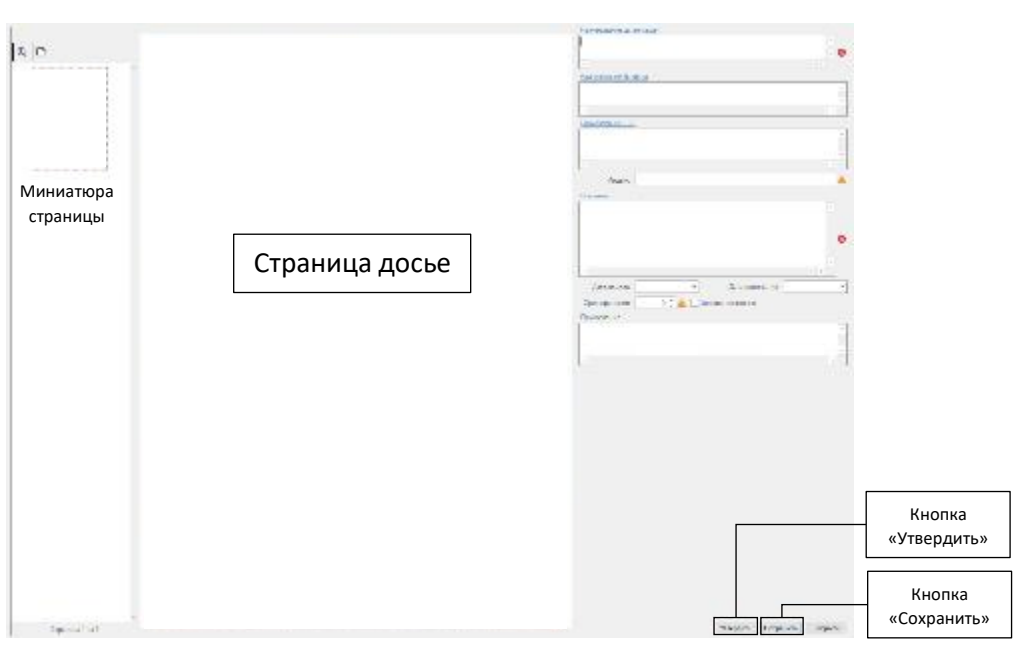

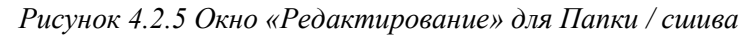

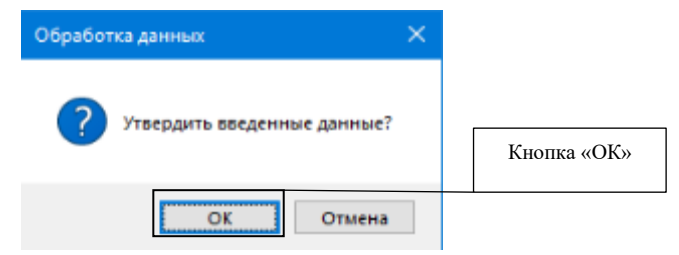

*Рисунок 4.2.6 Диалоговое окно «Утвердить введенные данные»*

Если требуется внести изменения в опись, которая уже была утверждена, необходимо выбрать досье, нажать на кнопку «Редактировать» и подтвердить выбор в диалоговом окне (Рисунок 4.2.7).

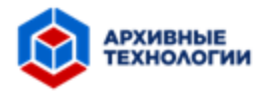

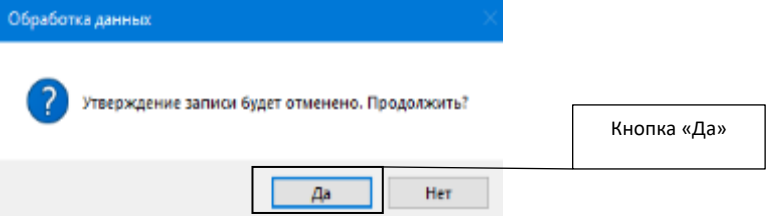

*Рисунок 4.2.7 Диалоговое окно «Отменить утверждение»*

При нажатии на кнопку «Просмотр содержимого короба» (Рисунок 4.2.1) открывается одноименное окно (Рисунок 4.2.8). В данном окне содержится информация о всех досье, хранящихся в интересующем коробе. Также в данном окне присутствует кнопка «Переместить», при нажатии на которую открывается окно с выбором нового короба, в который следует переместить выделенное досье (Рисунок 4.2.9).

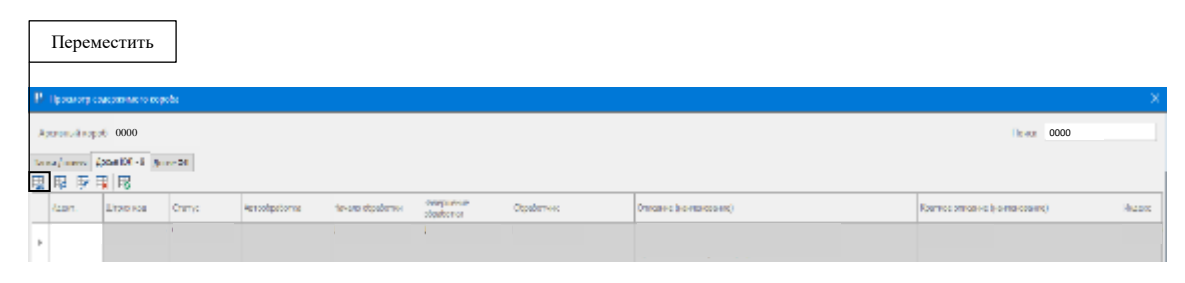

*Рисунок 4.2.8 Окно «Просмотр содержимого короба»*

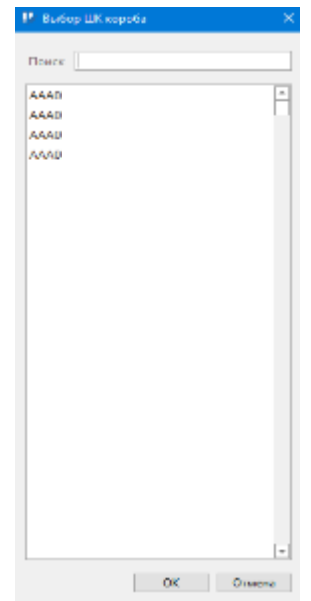

*Рисунок 4.2.9 Окно «Выбор короба»*

Для проверки корректности введенных данных в утвержденных досье необходимо открыть вкладку «Сервис» (Рисунок 3.2.2.3) и выбрать пункт «Проверка корректности данных». В открывшемся окне (Рисунок 4.2.10) появится информация о досье, ошибках и предупреждениях, если таковые имеются.

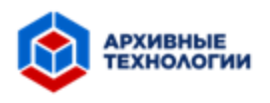

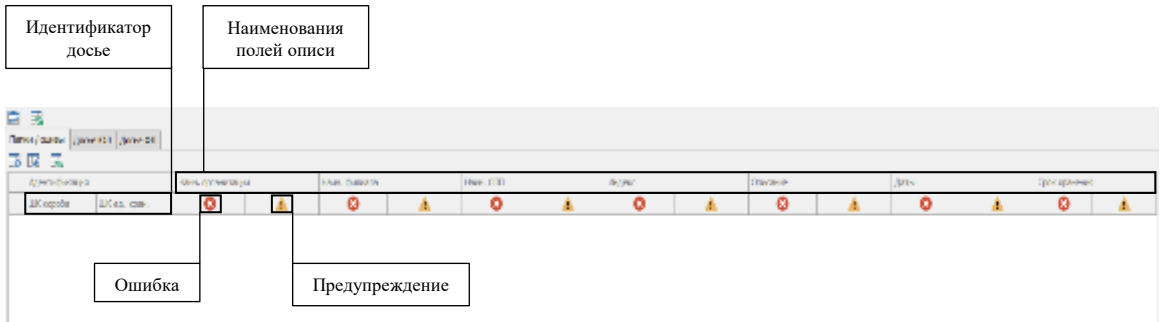

*Рисунок 4.2.10 Окно «Проверка корректности данных»*

### <span id="page-20-0"></span>**4.3 Модуль «АРС ОКДУ»**

Главная страница содержит следующие элементы:

- − Поле для ввода штрих-кода короба;
- − Поле для ввода штрих-кода малого короба;
- − Текущий период;
- − Панель инструментов;
- − Рабочая область;
- − Кнопка «Обновить»;
- − Количество записей.

Рабочая область представлена в виде таблицы с наименованиями столбцов и записями. Система позволяет изменять набор и месторасположение столбцов на рабочей области, сортировать записи, осуществлять поиск по записям, группировать записи и устанавливать фильтры. Список данных возможностей открывается при однократном нажатии правой кнопкой мыши по столбцам таблицы.

Главная страница состоит из нескольких частей: часть для обработки досье юридических лиц, часть для обработки досье физических лиц, часть для обработки информации о коробах и печатях, часть для учета поставок. Переключение между данными частями осуществляется с помощью выбора вкладки.

Вкладки «Досье ЮЛ» и «Досье ФЛ» однообразны, они содержат табличную часть с информацией о досье, панель инструментов (Рисунок 4.3.1).

С помощью кнопки «Обновить», расположенной на нижней панели, происходит обновление информации во всех таблицах.

Также на нижней панели располагается информация о количестве записей в таблицах за выбранный период.

Панель инструментов содержит следующие элементы (Рисунок 4.3.1):

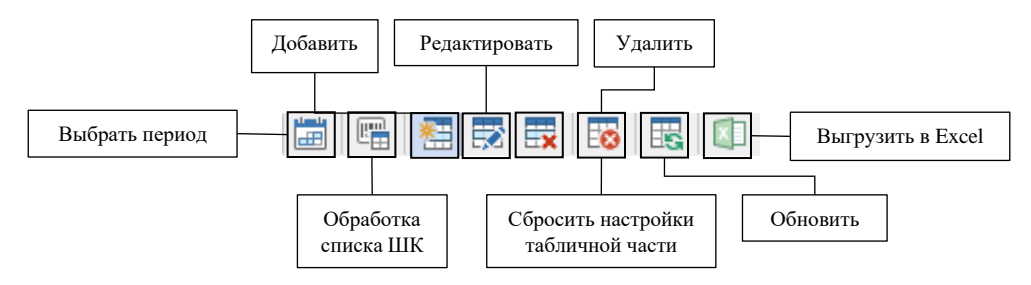

*Рисунок 4.3.1 Панель инструментов*

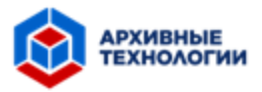

- Выбрать период. При нажатии на данную кнопку открывается окно, в котором пользователь может выбрать необходимый период. После выбора периода, в таблице будут отражены соответствующие записи. Период отображается на верхней панели главной страницы.
- − Обработка списка ШК. Данный элемент позволяет изменять штрих-код короба и штрих-код малого короба для выбранных записей. При нажатии на данную кнопку открывается окно «Обработка списка ШК» (Рисунок 4.3.2).

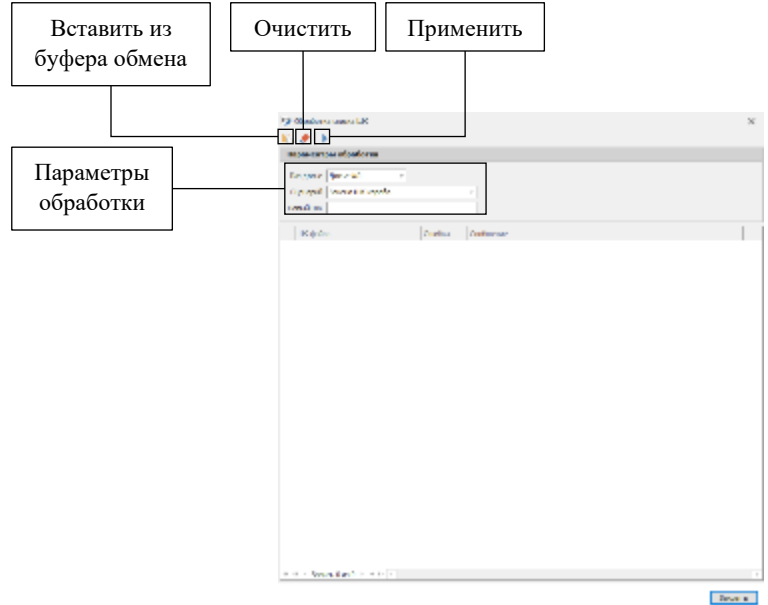

*Рисунок 4.3.2 Окно «Обработка списка ШК»*

Для изменения штрих-кода короба или малого короба необходимо заполнить поля в разделе «Параметры обработки»: выбрать из раскрывающегося списка тип досье, выбрать из раскрывающегося списка необходимый вариант сценария, отсканировать новый штрих-код короба или малого короба. Далее следует нажать на кнопку «Добавить из буфера обмена», предварительно скопировав из электронной таблицы или текстового редактора штрих-коды досье, которым соответствует новый штрих-код. Добавленные штрих-коды досье отображаются в нижней части окна. При необходимости очистки списка добавленных штрих-кодов следует нажать на кнопку «Очистить». Для подтверждения изменения штрих-кода короба или малого короба на новый у всех досье из списка, необходимо нажать на кнопку «Применить».

В случае, если в процессе изменения возникнут ошибки, они будут отображены рядом со штрих-кодом соответствующего досье.

Добавить. При нажатии на данную кнопку открывает форма для добавления новой записи. Формы для добавления записи о досье физических и юридических лиц представлены на Рисунке 4.3.3 и Рисунке 4.3.4.

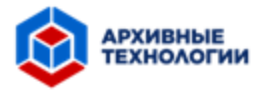

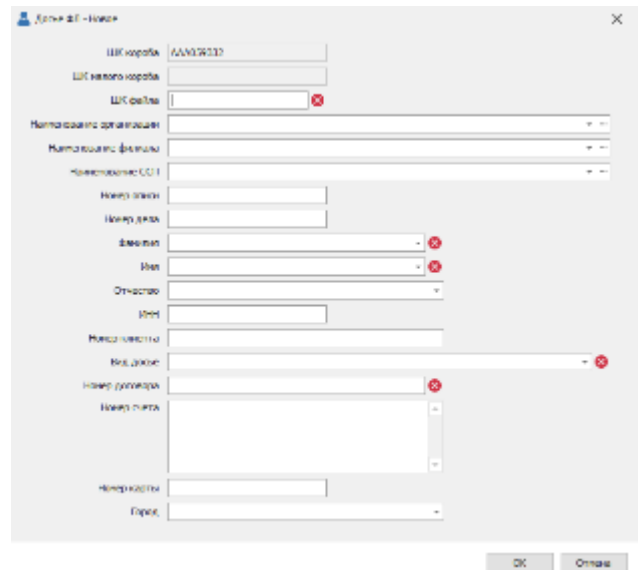

*Рисунок 4.3.3 Окно «Досье ФЛ – Новое»*

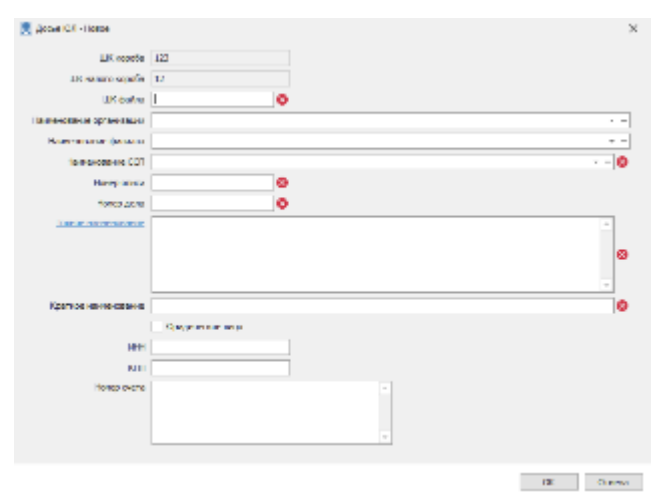

*Рисунок 4.3.4 Окно «Досье ЮЛ – Новое»*

Поля, отмеченные красным маркером, являются обязательными для заполнения. Знак в виде стрелки вниз указывает на поле с выбором значений из раскрывающегося списка.

Нажатие на знак троеточия, расположенного в поле для заполнения рядом со знаком раскрывающегося списка, открывает окно для редактирования списка возможных значений (Рисунок 4.3.5). Данное окно оснащено панелью управления с элементами, позволяющими добавлять, редактировать и удалять записи.

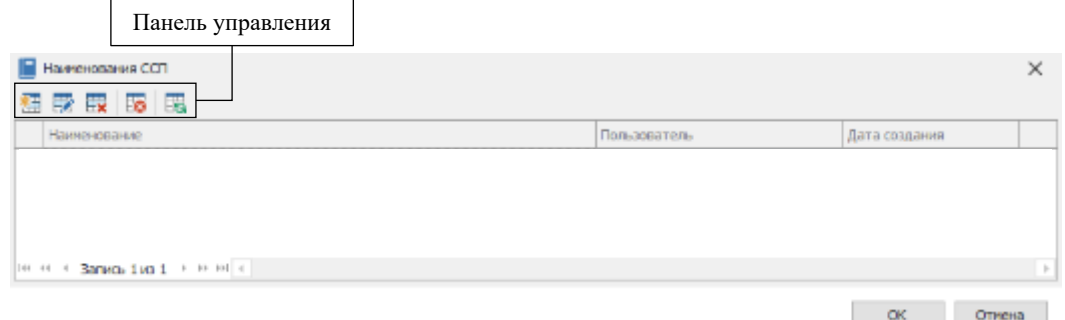

*Рисунок 4.3.5 Окно редактирования справочника*

− Редактировать. При выборе записи из таблицы и нажатии на кнопку «Редактировать» открывается форма для внесения изменений в запись

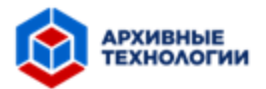

(Аналогичная формам на Рисунке 4.3.3 и Рисунке 4.3.4). Двойное нажатие левой кнопки мыши по записи таблицы также открывает форму для редактирования.

- − Удалить. Для удаления записи из таблицы следует выбрать необходимую запись и нажать на кнопку «Удалить».
- − Сбросить настройки табличной части. При нажатии на данную кнопку таблица возвращается к настройкам по умолчанию: удаляются фильтры и сортировки, размер, расположение и набор столбцов возвращаются стандартному виду.
- − Обновить. При нажатии на данную кнопку происходит обновление всех записей таблицы.
- − Выгрузить в Excel. Нажатие данной кнопки позволяет сохранить записи таблицы в виде Excel файла.

Вкладка «Короба / печати» содержит две панели управления, представленые на Рисунке 4.3.6. Данные панели инструментов содержат кнопки, функционал которых описан ранее.

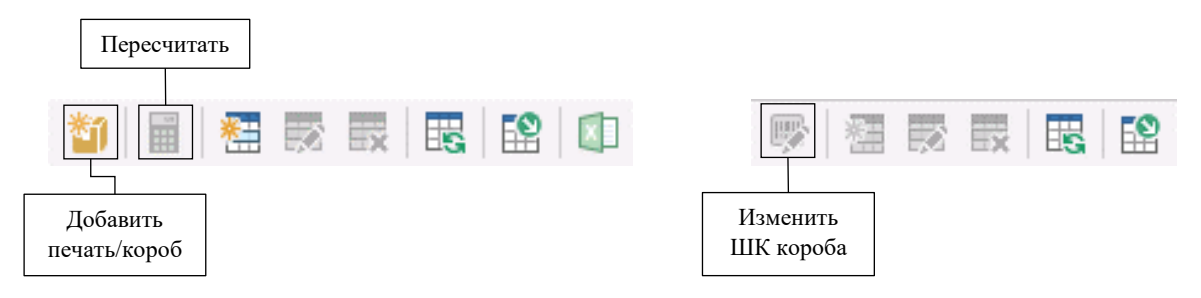

*Рисунок 4.3.6 Панель инструментов вкладки «Короба / печати»*

При нажатии кнопки «Добавить печать/короб» открывается форма для заполнения (Рисунок 4.3.7). Для сохранения изменений необходимо нажать кнопку «ОК».

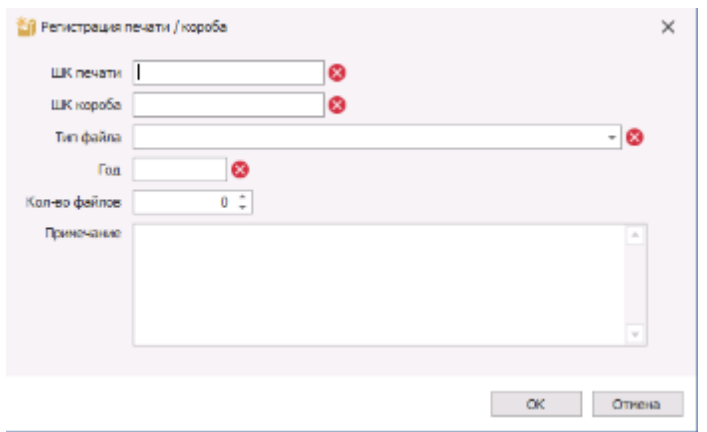

*Рисунок 4.3.7 Окно «Регистрация печати / короба»*

Кнопка «Добавить» открывает форму для добавления короба (Рисунок 4.3.8).

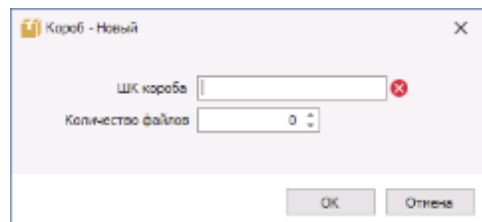

*Рисунок 4.3.8 Окно «Короб – Новый»*

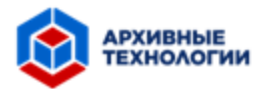

В случае, если короб сформирован из нескольких объектов, содержащих пломбы, нажатие на кнопку «Пересчет» обновляет информацию о количестве файлов в коробе.

В правой части страницы панель управления содержит кнопку «Изменить ШК короба», которая позволяет выполнить одноименное действие.

Кнопка «Добавить» позволяет соотнести новый объект с пломбой к уже существующему коробу (Рисунок 4.3.9).

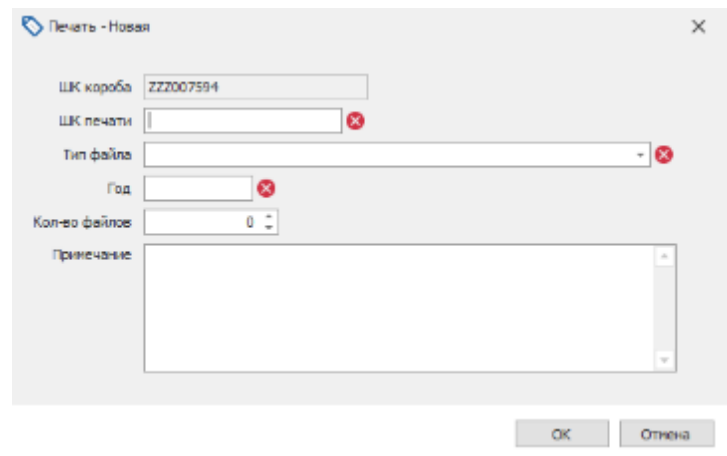

*Рисунок 4.3.9 Окно «Печать – Новая»*

Вкладка «Поставки» позволяет вести учет поставок и также содержит две панели инструментов. Панель инструментов части «Поставки» содержит кнопки, функционал которых описан ранее.

При нажатии на кнопку «Добавить» открывается соответствующая форма (Рисунок 4.3.10), в которой необходимо указать данные для дальнейшей идентификации.

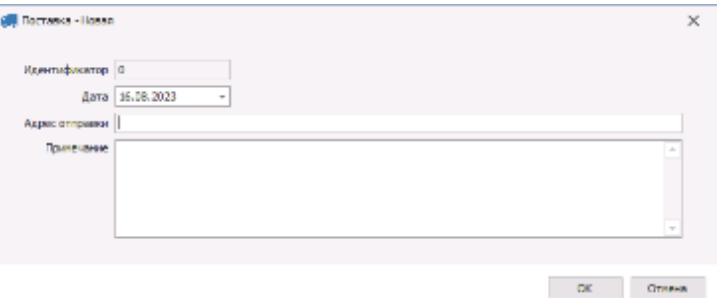

*Рисунок 4.3.10 окно «Поставка – Новая»*

Вторая часть страницы, «Печать», содержит таблицу с информацией о пломбах, принадлежащих объектам хранения, соответствующим данной поставке. Панель инструментов части «Печати» представлена на Рисунке 4.3.11.

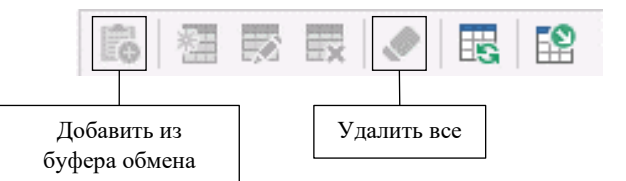

*Рисунок 4.3.11 Панель инструментов вкладки «Поставки»*

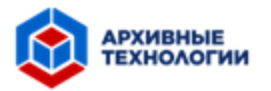

При нажатии на кнопку «Добавить из буфера обмена» в таблицу будут добавлены скопированные ранее записи с пломбами (Рисунок 4.3.11).

Для внесения информации о пломбе вручную, необходимо нажать на кнопку «Добавить», которая открывает форму для добавления новой пломбы (Рисунок 4.3.12).

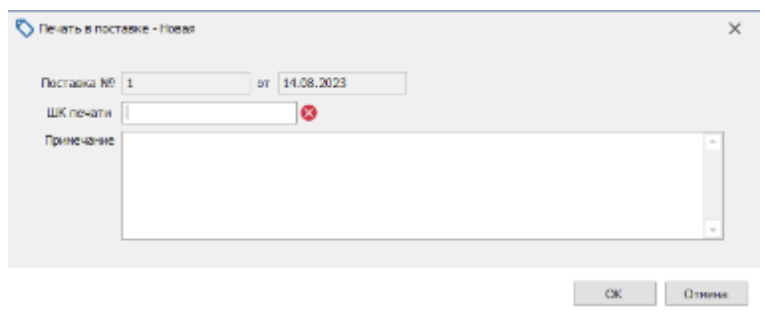

*Рисунок 4.3.12 Окно «Печать в поставке – Новая»*

Для удаления всего списка пломб необходимо нажать на кнопку «Удалить все» (Рисунок 4.3.11).

### <span id="page-25-0"></span>**4.4. Модуль «АРМ ОПС»**

### <span id="page-25-1"></span>**4.4.1 Регистрация файла**

При входе в систему из предложенного списка необходимо выбрать первый этап обработки файла- «РЕГИСТРАЦИЯ ВХОДЯЩЕГО ФАЙЛА» (Рисунок 4.4.1.1).

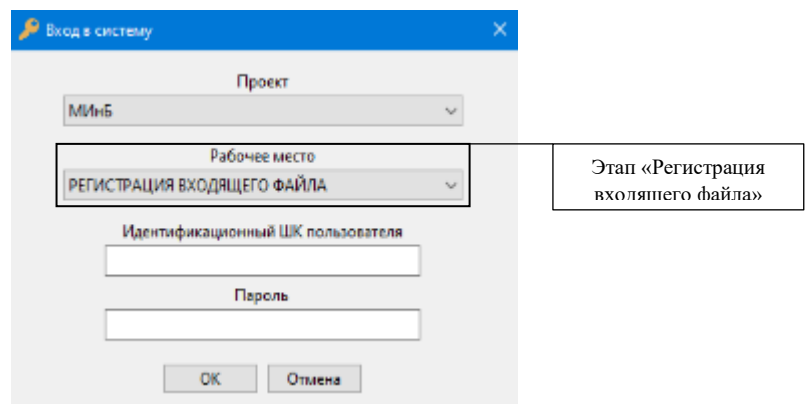

*Рисунок 4.4.1.1 Окно «Регистрация входящего файла»*

Затем следует нажать кнопку «Открыть» (Рисунок 4.4.1.2) и выбрать файл, содержащий отсканированное досье.

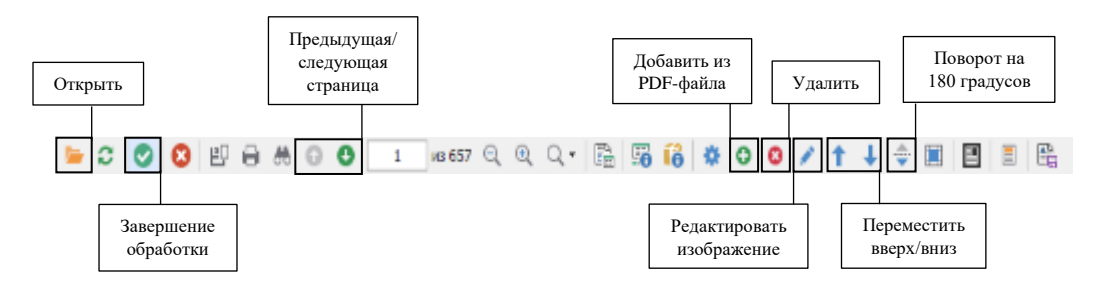

*Рисунок 4.4.1.2 Панель инструментов*

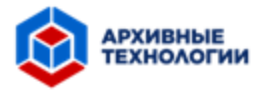

Далее следует проверить файл на наличие дефектов. При необходимости файл можно отредактировать с помощью кнопок на панели инструментов и, если файл соответствует требованиям, нажать кнопку «Завершение обработки» (Рисунок 4.4.1.2), а затем подтвердить переход на следующий этап в диалоговом окне (Рисунок 4.4.1.3), после чего появится окно с прогрессом сохранения (Рисунок 4.4.1.4).

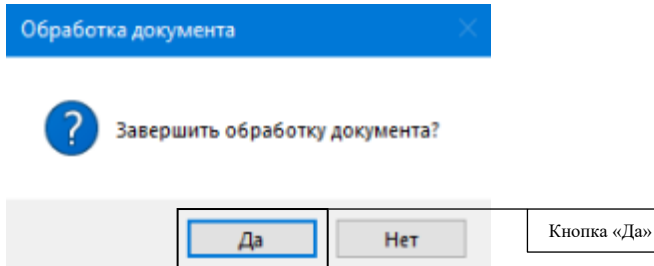

*Рисунок 4.4.1.3 Диалоговое окно «Завершение обработки»*

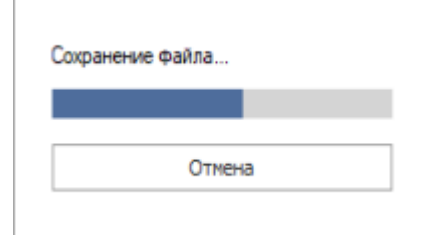

*Рисунок 4.4.1.4 Окно «Прогресс сохранения»*

### <span id="page-26-0"></span>**4.4.2 Проверка и разметка файла**

Из предложенного списка необходимо выбрать этап «ПРОВЕРКА, РАЗМЕТКА ВХОДЯЩЕГО ФАЙЛА» (Рисунок 4.4.2.1) и нажать «ОК».

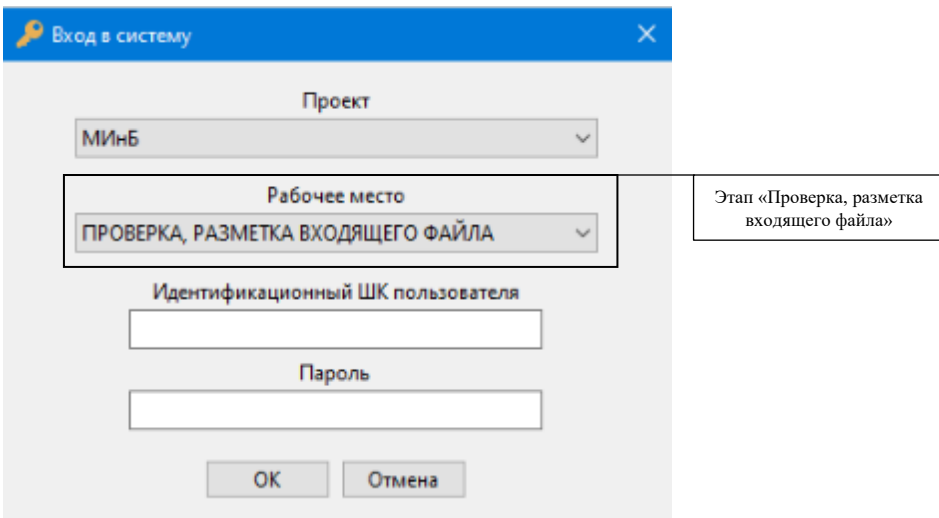

*Рисунок 4.4.2.1 Окно «Проверка, разметка входящего файла»*

Необходимо нажать кнопку «Открыть» (Рисунок 4.4.1.2), выбрать файл для обработки из списка.

Далее, при необходимости, следует внести изменения в документ (Рисунок 4.4.1.2):

− Удалить пустые листы, если они присутствуют в документе. Для этого необходимо выделить страницу документа и нажать на кнопку «Удалить»;

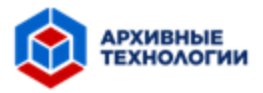

- − При необходимости можно открыть окно с редактированием страницы, где присутствуют инструменты для создания или удаления текста.
- − Для поворота изображения на странице на 180 градусов на верхней панели управления присутствует соответствующий инструмент.
- − Чтобы исправить неправильный порядок следования страниц в документе, следует воспользоваться кнопками с иконками стрелок «Вверх» и «Вниз» на панели инструментов.
- − Вставка дополнительных страниц в документ происходит следующим образом: требуется выбрать лист, после которого будут вставлены новые страницы, нажать на кнопку «Добавить из PDF-файла» и в открывшемся окне выбрать необходимые файлы.

По завершении данного этапа необходимо сохранить результат, нажав на кнопку «Завершение обработки» (Рисунок 4.4.1.2) и подтвердить переход на следующий этап (Рисунки 4.4.1.3).

### <span id="page-27-0"></span>**4.4.3 Классификация**

Из предложенного списка необходимо выбрать этап «КЛАССИФИКАЦИЯ» (Рисунок 4.4.3.1).

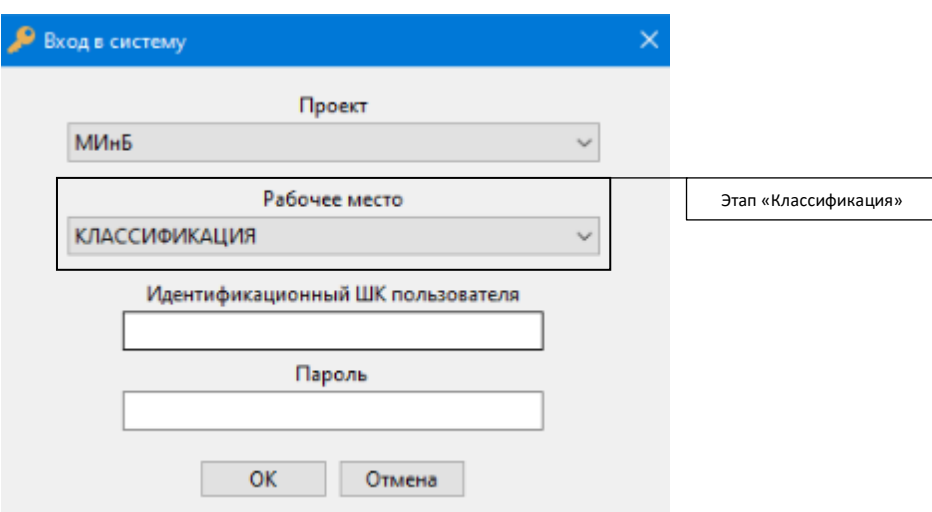

*Рисунок 4.4.3.1 Окно «Классификация»*

Необходимо открыть список файлов (Рисунок 4.4.1.2), и выбрать нужный для классификации документов.

На данном этапе работы появляется кнопка «Регистр классификации» (Рисунок 4.4.3.2). При нажатии на данную кнопку с левой стороны экрана открывается боковая панель с информацией о документах и присвоенных им классах (Рисунок 4.4.3.4).

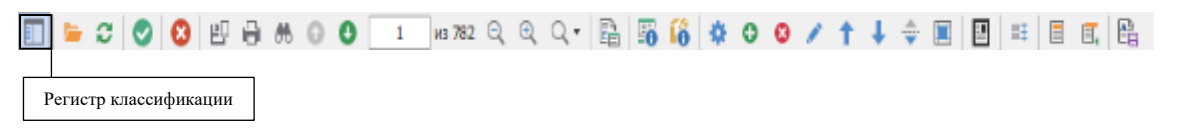

#### *Рисунок 4.4.3.2 Панель инструментов*

С помощью клавиши F3 происходит добавление листа со штрих кодом, который располагается перед выделенной страницей. В открывшемся окне (Рисунок 4.4.3.3)

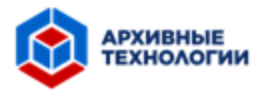

требуется выбрать или в строке поиска ввести вручную код или название типа документа. Результат представлен на Рисунке 4.4.3.4.

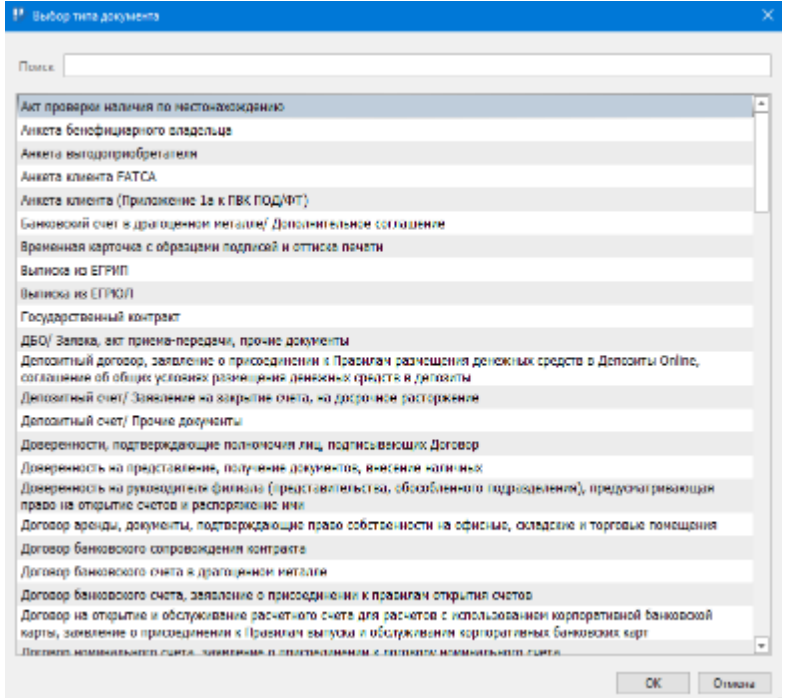

*Рисунок 4.4.3.3 Окно «Выбор типа документа»*

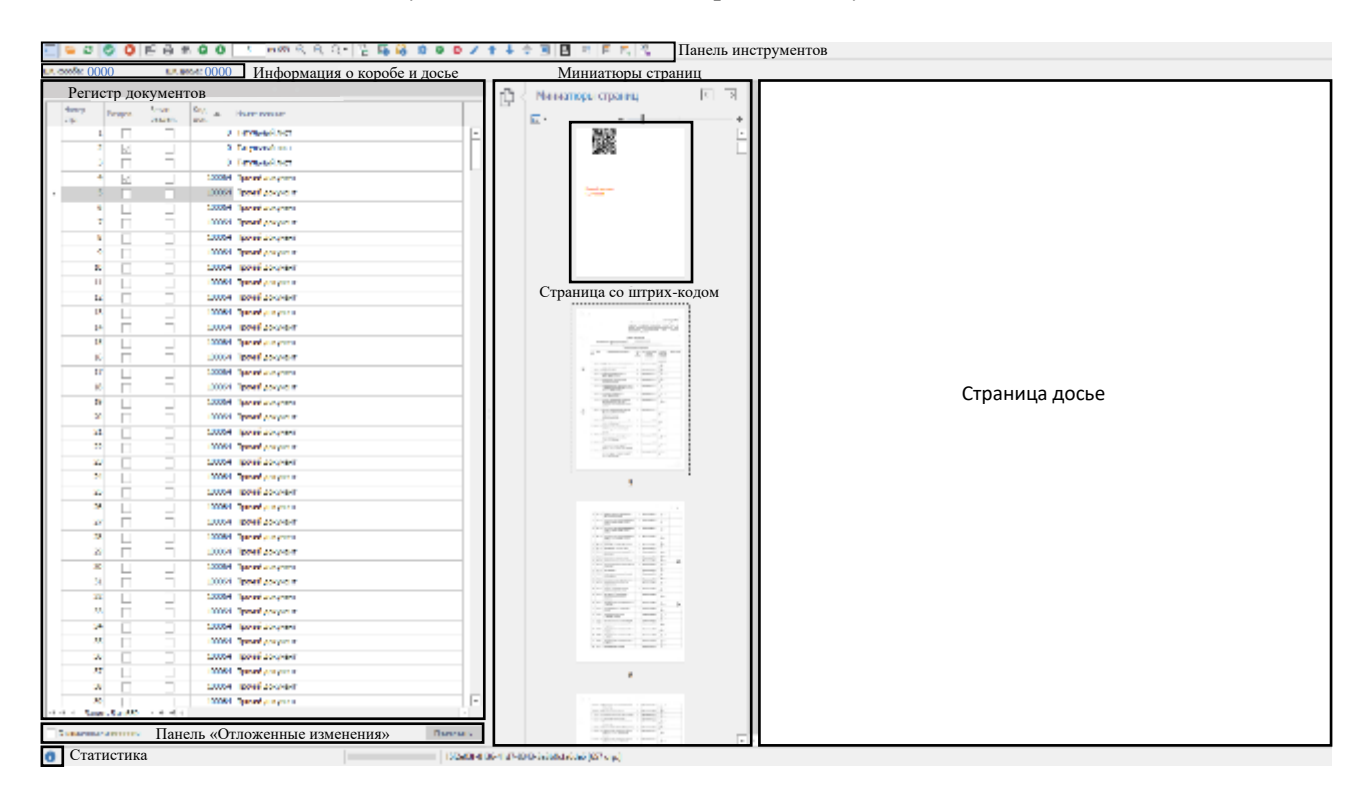

*Рисунок 4.4.3.4 Рабочее пространство*

Данную процедуру требуется выполнить для всех документов из файла.

Далее следует проверить правильность классификации документов. При необходимости с помощью клавиши F4 тип документа можно изменить.

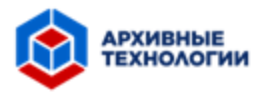

Чтобы не перегружать рабочий файл дополнительными листами с кодами документов, можно воспользоваться чек-боксом «Отложенные изменения» (Рисунок 4.4.3.4). В этом случае дополнительные листы со штрих-кодом появятся после завершения обработки. После присвоения класса всем документам, требуется нажать на кнопку «Применить» (Рисунок 4.4.3.4).

Для получения статистики необходимо нажать на соответствующую иконку (Рисунок 4.4.3.4). На экране появится окно (Рисунок 4.4.3.5), в котором представлена статистика по процессу сканирования и классификации.

|                            | № Статистика по сопроднику.<br>× |                     |  |          |              | $\times$<br>№ Статистка по сотруднику: |                      |  |         |  |
|----------------------------|----------------------------------|---------------------|--|----------|--------------|----------------------------------------|----------------------|--|---------|--|
| Оказарованно Классификация |                                  |                     |  |          |              | Голевенские Классификация              |                      |  |         |  |
|                            | THE games                        | Kon-eo<br>cipeeri). |  |          |              | <b>UK area</b>                         | Kon-Ko<br>CITATION   |  |         |  |
| $\mu$                      | 0001                             | 604                 |  |          | $\mathbb{R}$ | 0001                                   | 604                  |  |         |  |
|                            | 0002                             | 655                 |  |          |              | 0002                                   | <b>Building</b>      |  |         |  |
|                            | 0003                             | 502                 |  |          |              | 0003                                   | 502                  |  |         |  |
|                            | 0004                             | 430                 |  |          |              | 0004                                   | 430                  |  |         |  |
|                            | 0005                             | 138                 |  |          |              | 0005                                   | 418                  |  |         |  |
|                            | 0006                             | 657                 |  |          |              | 0006                                   | 657                  |  |         |  |
|                            | 0007                             | AO.                 |  |          |              | 0007                                   | 282                  |  |         |  |
|                            |                                  |                     |  |          |              |                                        |                      |  |         |  |
|                            |                                  | 4040<br>21          |  |          |              |                                        | 4040<br>$\mathbf{v}$ |  |         |  |
|                            |                                  |                     |  | Закрыть: |              |                                        |                      |  | Заврши. |  |

*Рисунок 4.4.3.5 Окно «Статистика»*

По завершении классификации необходимо нажать кнопку «Завершить обработку» (Рисунок 4.4.1.2) и подтвердить в диалоговом окне (Рисунок 4.4.1.3).

### <span id="page-29-0"></span>**4.5 Модуль «Проверка РПС/КД»**

Перед началом работы следует выбрать необходимый период в одноименном окне (Рисунок 4.5.2), нажав на кнопку «Период» на панели инструментов (Рисунок 4.5.1).

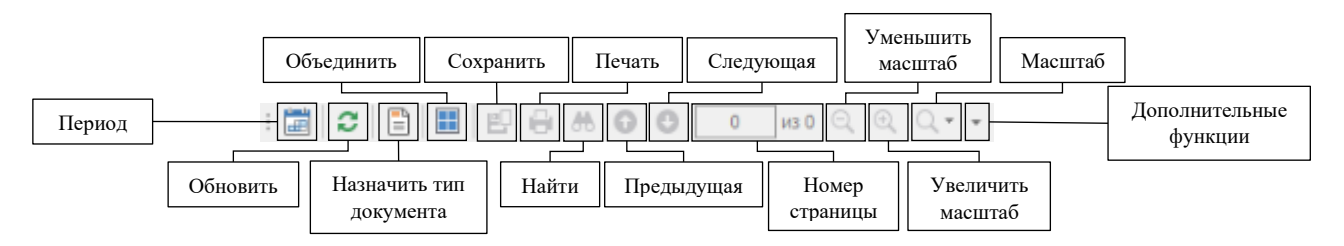

*Рисунок 4.5.1 Панель инструментов*

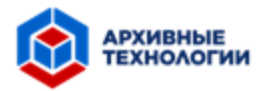

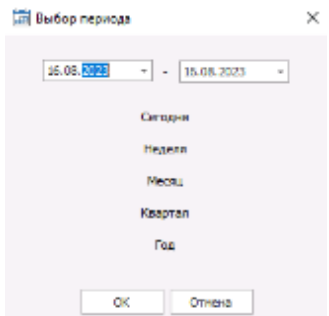

*Рисунок 4.5.2 Окно «Выбор периода»*

Далее с помощью мыши или кнопок «Следующая» и «Предыдущая» на верхней панели инструментов (Рисунок 4.5.1) необходимо выбрать запись, расположенную в табличной части страницы, для проверки. В правой части главной страницы будет отображено изображение документа.

В случае необходимости изменения кода выбранного документа требуется нажать на кнопку «Назначить тип документа» (Рисунок 4.5.1) и в открывшемся окне выбрать корректный код (4.4.3.3).

Для назначения нового типа документа нескольким записям необходимо выделить их и нажать на кнопку «Объединить» (Рисунок 4.5.1).

### <span id="page-30-0"></span>**4. Завершение работы**

Для завершения работы Системы необходимо закрыть рабочую область, нажав на соответствующую кнопку в правом верхнем углу окна.

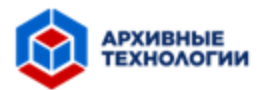

#### <span id="page-31-0"></span>**5. Техническая поддержка**

В случае возникновения аварийных ситуаций рекомендуется обратиться к специалисту технической поддержки одним из следующих способов:

- − Отправить письмо на электронный адрес специалиста технической поддержки в ООО «МПК» - info@mpcompany.ru;
- − Обратиться к специалисту ООО «МПК» по телефону 8 800 222 34 05.

В тексте обращения следует указать следующие данные:

- − ФИО пользователя;
- − Описание проблемы;
- − Текст сообщения об ошибке (если появляется);
- − Снимок экрана.

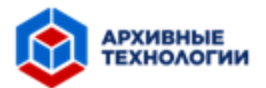

### <span id="page-32-0"></span>**6. Аварийные ситуации**

В случае возникновения недокументированного или ошибочного поведения Автоматизированной Системы «Архивные Технологии» пользователю необходимо обратиться к системному администратору, обеспечивающему функционирование АС, или к специалисту технической поддержки.

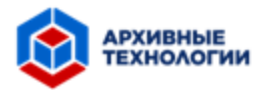

## <span id="page-33-0"></span>**7. Рекомендации по освоению**

Перед началом работы с Системой рекомендуется ознакомиться с данным руководством.